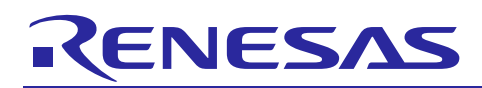

Renesas Synergy™ Platform

# **QSPI HAL Module Guide**

R11AN0114EU0101 Rev.1.01 Aug 23, 2017

## **Introduction**

This module guide will enable you to effectively use a module in your own design. On completion of this guide, you will be able to add this module to your own design, configure it correctly for the target application and write code, using the included application project code as a reference and an efficient starting point. References to more detailed API descriptions and suggestions of other application projects that illustrate more advanced uses of the module are included in this document and should be valuable resources for creating more complex designs.

The Quad SPI (QSPI) HAL module is a high-level API for erasing and programming the contents of a QSPI flash device connected to the microcontroller, and is implemented on the r\_qspi peripheral on the Synergy MCU. Unlike many other modules, there is no callback function for the QSPI.

## **Contents**

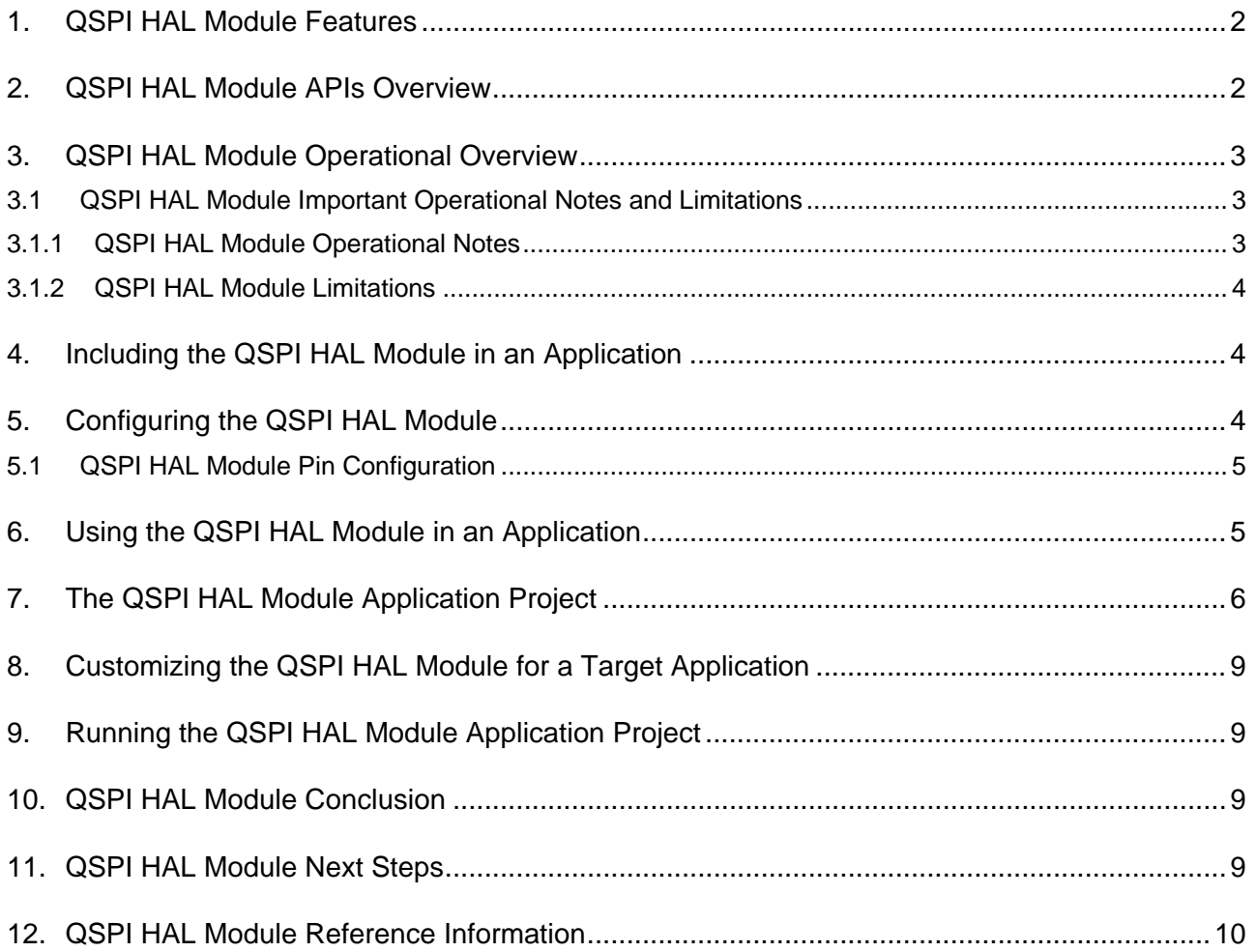

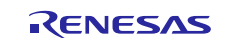

## <span id="page-1-0"></span>**1. QSPI HAL Module Features**

The QSPI HAL Module is used to initialize the QSPI peripheral that allows erasing and programming the contents of a QSPI flash device connected to the microcontroller over the Quad SPI interface. Key features include:

- Access Quad SPI flash devices using direct communication mode
- Read data from a QSPI flash device
- Program the page of a QSPI flash device
- Erase sectors of a QSPI flash device
- Select a bank to control access to a QSPI flash device

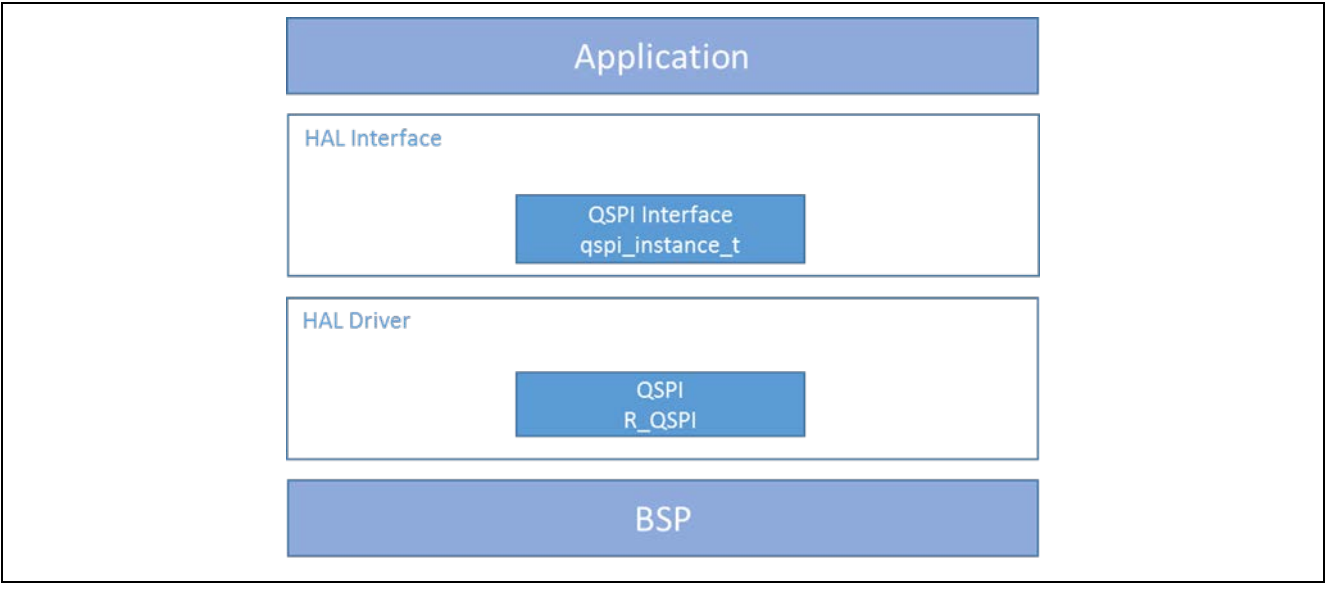

**Figure 1 QSPI HAL Module Block Diagram**

## <span id="page-1-1"></span>**2. QSPI HAL Module APIs Overview**

The QSPI interface defines APIs for opening, closing, reading, writing, erasing and device bank selection using the QSPI HAL module. A complete list of the available APIs, an example API call and a short description of each can be found in the following table. A table of status return values follows the API summary table.

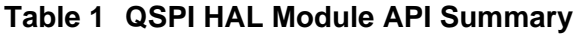

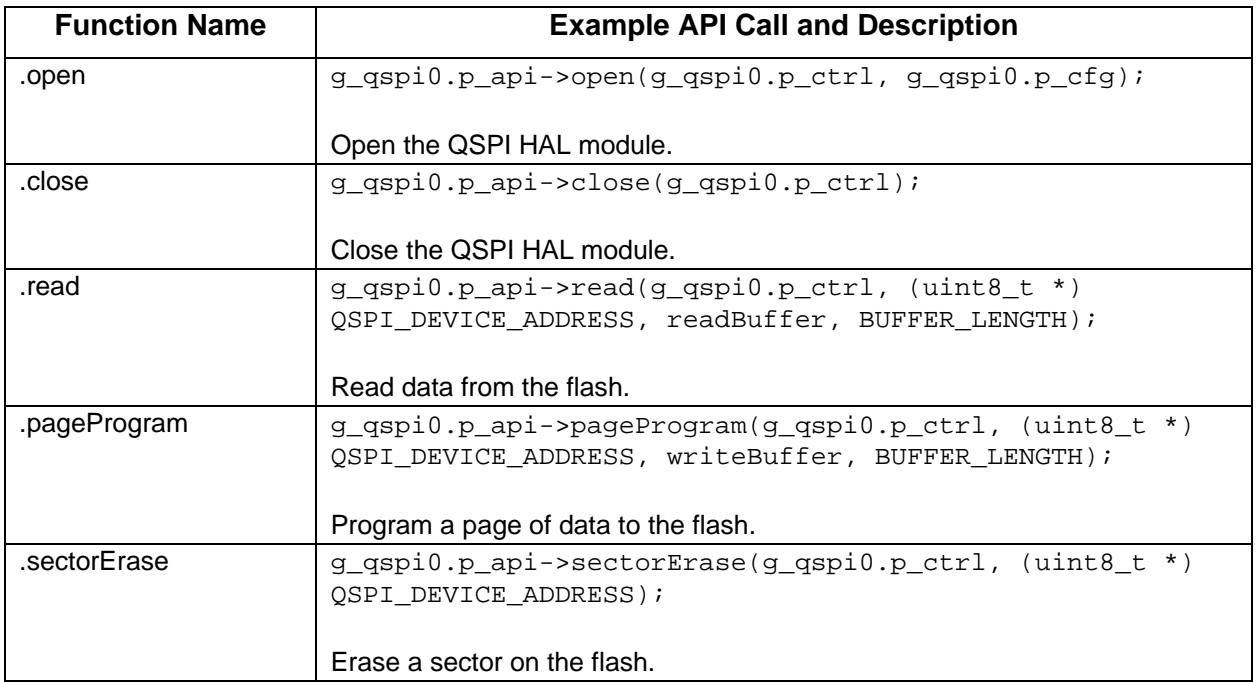

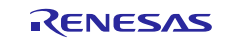

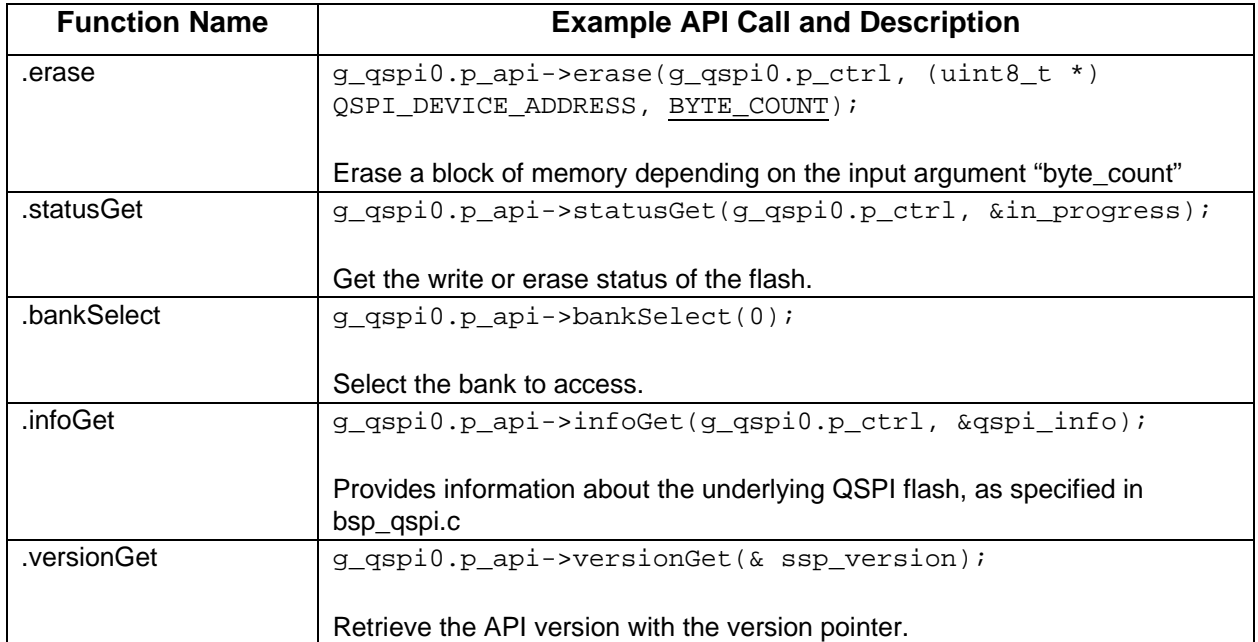

Note: For more complete descriptions of operation and definitions for the function data structures, typedefs, defines, API data, API structures and function variables, review the SSP User's Manual API References for the associated module.

## **Table 2 Status Return Values**

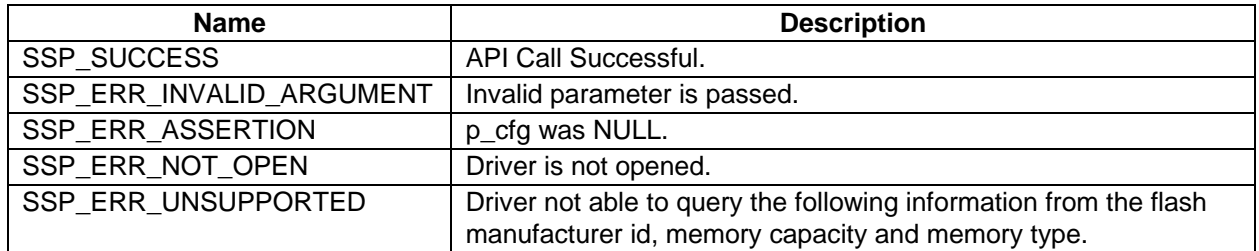

Note: Lower-level drivers may return common error codes. Refer to the SSP User's Manual API References for the associated module for a definition of all relevant status return values.

## <span id="page-2-0"></span>**3. QSPI HAL Module Operational Overview**

The QSPI HAL module is used to initialize the QSPI peripheral so that the Synergy device can communicate (read, write, erase data) with a QSPI serial flash device.

The driver supports three operation modes: page program (write), read and erase.

- *Page program* programs a single page of data to the flash device. Page size is specific to flash memory and may vary from vendor to vendor. Typical page sizes of flash are 128,256 and 512 bytes. Use the infoGet API to get the supported page size for the underlying flash device.
- *Read* operation will read the data from the flash and store it to the user-provided buffer.
- *Erase* operation will erase the block of data from the flash. Use infoGet API to get the supported erase size for the underlying flash device.

Note: After any erase/write operation and before starting the next operation, it is advisable to use the statusGet API to poll the status of operation; not doing this may corrupt user data.

## <span id="page-2-1"></span>**3.1 QSPI HAL Module Important Operational Notes and Limitations**

## <span id="page-2-2"></span>**3.1.1 QSPI HAL Module Operational Notes**

In the case of using a board supported by the SSP, a BSP-based project (SK-S7G2 and DK-S7G2) and the board having a QSPI memory device pre-installed, the BSP initializes and places the QSPI peripheral in ROM access mode with XIP

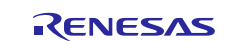

(execute in place) enabled. This process enables the memory to be read like standard memory, meaning the QSPI HAL module is only be needed when erasing and programming the QSPI flash device.

The typical QSPI application programs or erases data on the QSPI flash device. When this driver is not open, the QSPI flash device contents get mapped to 0x60000000 and can be read as if ordinary memory.

This driver has been tested on the S7G2 and S3A7 Synergy microcontroller groups using the QSPI peripheral block and the Micron N25Q256A QSPI flash device.

## <span id="page-3-0"></span>**3.1.2 QSPI HAL Module Limitations**

Refer to the latest SSP Release Notes for any additional operational limitations for this module.

## <span id="page-3-1"></span>**4. Including the QSPI HAL Module in an Application**

This section describes how to include the QSPI HAL module in an application using the SSP configurator.

Note: The process assumes you are familiar with creating a project, adding threads adding a stack to a thread and configuring a block within the stack. If you are unfamiliar with any of these items, refer to the first few chapters of the SSP User's Manual to learn how to manage each of these important steps in creating SSP-based applications.

To add the QSPI Driver to an application, add it to a thread using the stacks selection sequence given in the following table. (The default name for the QSPI Driver g\_qspi0. This name can be changed in the associated Properties window).

#### **Table 3 QSPI HAL Module Selection Sequence**

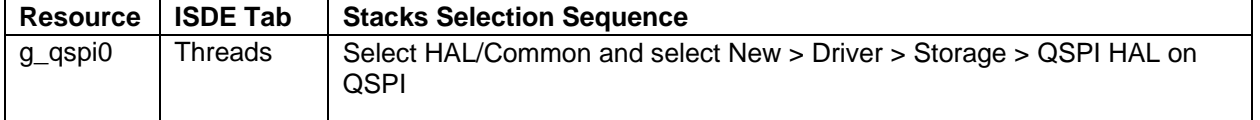

When the QSPI HAL module on r\_qspi is added to the thread stack as shown in the following figure, the configurator automatically adds any needed lower-level modules. Modules with a Gray band are individual modules that stand alone.

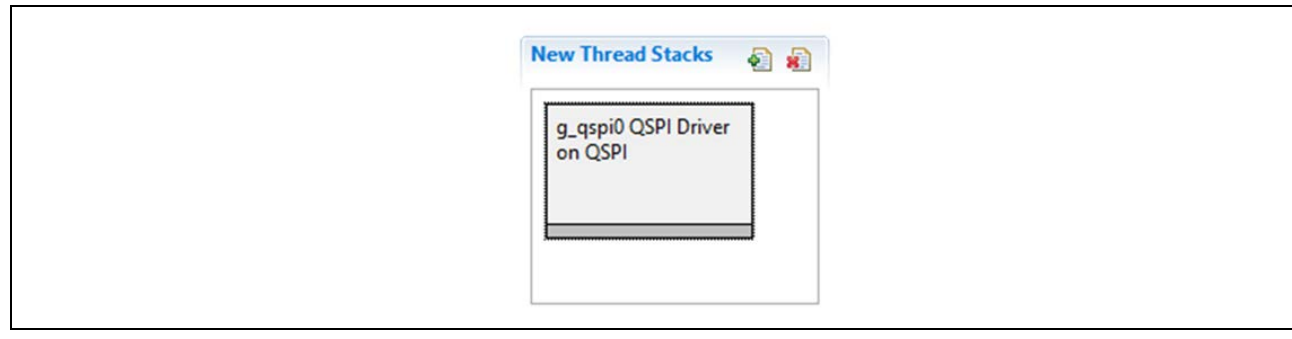

#### **Figure 2 QSPI HAL Module Stack**

## <span id="page-3-2"></span>**5. Configuring the QSPI HAL Module**

No component options of the QSPI HAL module need to be changed. The driver does not use the QSPI interrupt, so it is not enabled. Consider changing only the name of the driver instance for easier source code development.

The SSP configuration window automatically highlights any selections, such as interrupts or operating modes, requiring configuration for lower-level modules to achieve successful operation. In most applications, the default values for modules in the lower layers of the stack can be accepted. The following tables detail the available options that can be specified in the Properties window.

Note: You may want to open your ISDE, create the module and explore the property settings in parallel with looking over the configuration settings in the following table. This helps to orient you and provides a useful 'hands-on' approach to learning the ins and outs of developing with SSP.

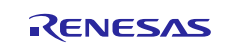

#### **Table 4 Configuration Settings for the QSPI HAL Module on r\_qspi**

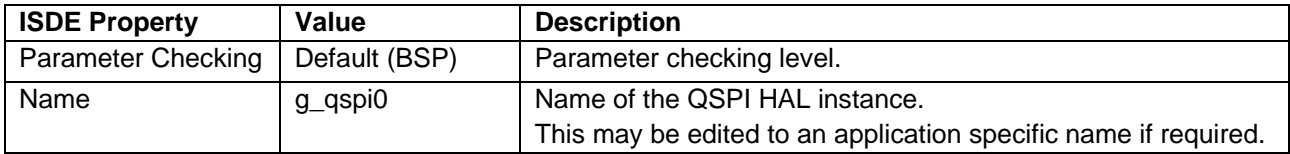

Note: The example values and defaults given for settings come from a project using the Synergy S7G2 MCU. Other MCUs may have different default values and available configuration settings.

## <span id="page-4-0"></span>**5.1 QSPI HAL Module Pin Configuration**

The QSPI peripheral module uses pins on the MCU to communicate to external devices. I/O pins must be selected and configured as required by the external device. The following table indicates the method for selecting pins within the SSP configuration window. The subsequent table lists an example selection sequence for the QSPI pins.

#### **Table 5 Pin Selection Sequence for the QSPI HAL Module**

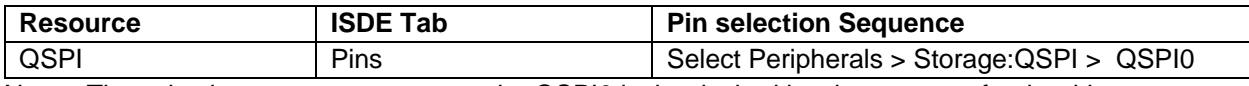

Note: The selection sequence assumes the QSPI0 is the desired hardware target for the driver.

#### **Table 6 Pin Configuration Settings for the QSPI HAL Module**

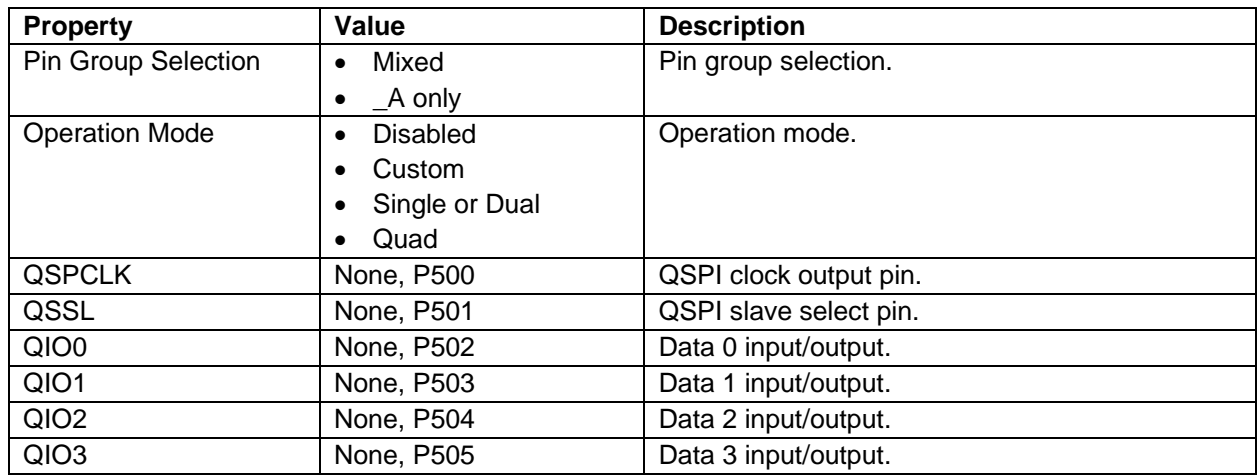

Note: The example values come from a project using the Synergy S7G2 and the SK-S7G2 Kit. Other Synergy Kits and other Synergy MCUs may have different available pin configuration settings.

## <span id="page-4-1"></span>**6. Using the QSPI HAL Module in an Application**

Once the module has been configured and the files generated, the QSPI is ready to be used in an application.

The typical steps in using the QSPI HAL module in an application are:

- 1. Initialize the QSPI HAL module using the open API call.
- 2. Read a block of data using the read API call.
- 3. Erase a sector of data using the sectorErase API call.
- 4. Erase n bytes of data using the erase API call.
	- a. infoGet can be used to get the supported erase sizes by the underlying flash.
	- b. statusGet API can be used to poll the status of ease operation applicable for sectorErase API also.

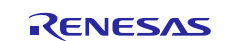

- 5. Program a page of data using the pageProgram API call.
	- a. Use infoGet API to get the page size supported by the underlying flash.
	- b. statusGet API can be used to poll the status of write operation.
- 6. Close the QSPI HAL module using the close API call.
- Note: It is advisable to use the erase API instead of sectorErase API as the Sector is not a standard size for flash device and it varies with different vendors.

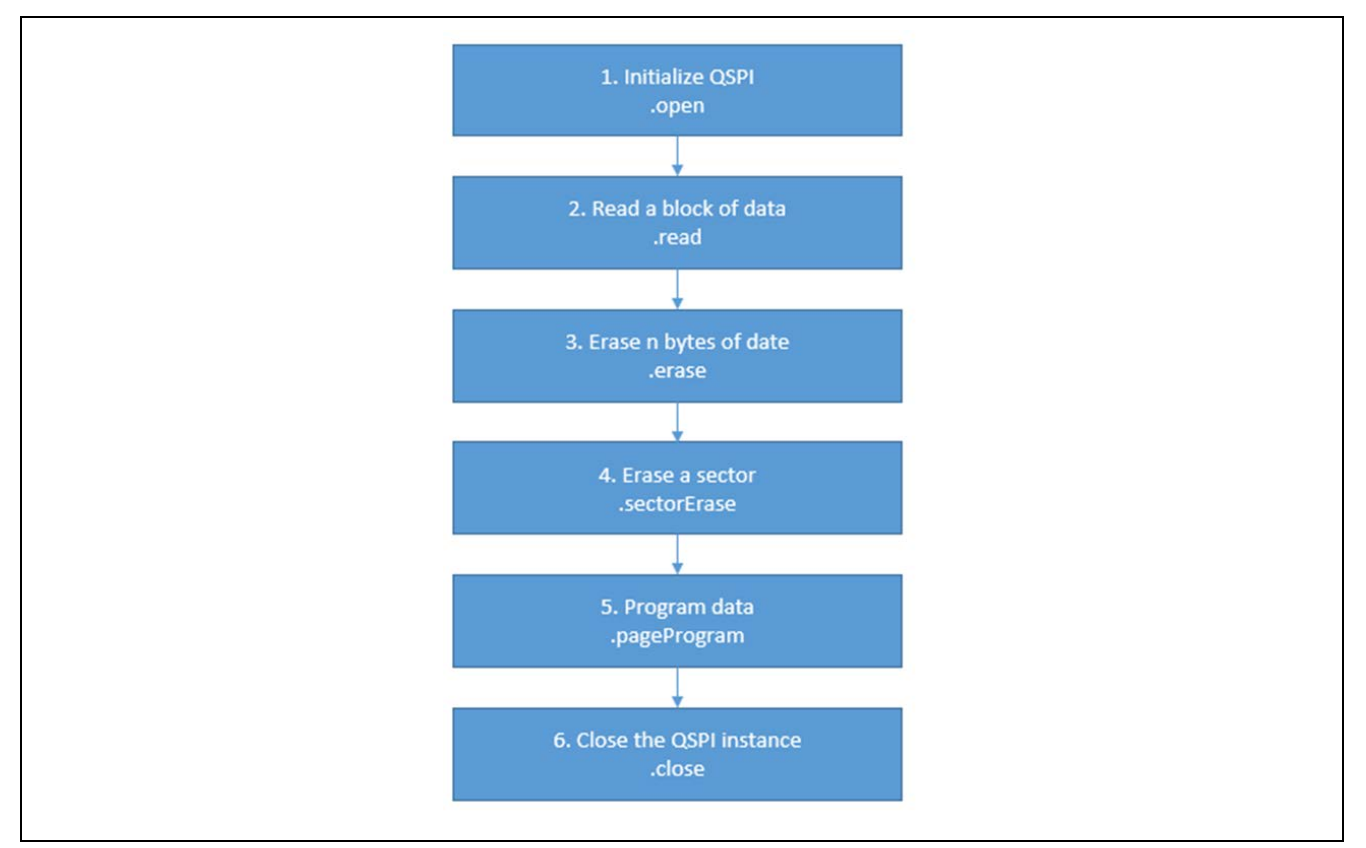

## **Figure 3 Flow Diagram of a Typical QSPI HAL Module Application**

## <span id="page-5-0"></span>**7. The QSPI HAL Module Application Project**

The application project associated with this module guide demonstrates the steps used in a full design. The project can be found using the link in the References section at the end of this document. You can read over the code in hal\_entry.c file.

The application project demonstrates the typical use of the QSPI HAL module APIs. The application project includes the following steps:

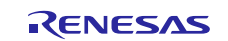

- 1. Turns off the three user LEDs of SK-S7G2: LED1, LED2 & LED3
- 2. Initializes and opens the QSPI HAL module.
- 3. Erases the first sector of QSPI flash device.
- 4. Waits until the erase process completes.
- 5. Writes a test pattern to the QSPI flash device.
- 6. Waits until the write process completes.
- 7. Reads data from the flash device using the QSPI HAL module.
- 8. Closes the QSPI HAL module.
- 9. Compares the write and read buffers.
- 10. If write and read buffers are equal LED1 (green LED) toggles. If the buffers are unequal, indicating an error condition, LED2 (red LED) toggles.
- 11. Waits for the push button (SW4) to be pressed by the user.
- 12. LED3 illuminates to indicate the next stage of the application.
- 13. Reads data from the flash device, via ROM access mode.
- 14. Compares write and read buffers.
- 15. If buffers are equal LED1 (green LED) toggles. If the buffers are unequal, indicating an error condition, LED2 (red LED) toggles.

#### **Table 7 Software and Hardware Resources Used by the Application Project**

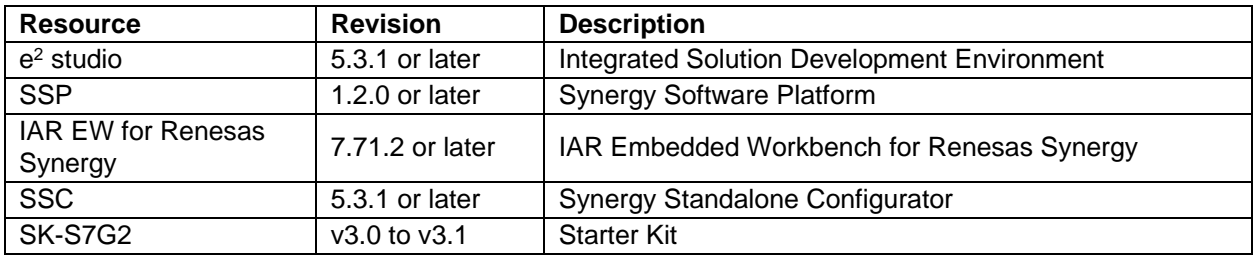

The following figure shows the QSPI HAL Application project flow diagram:

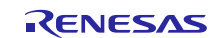

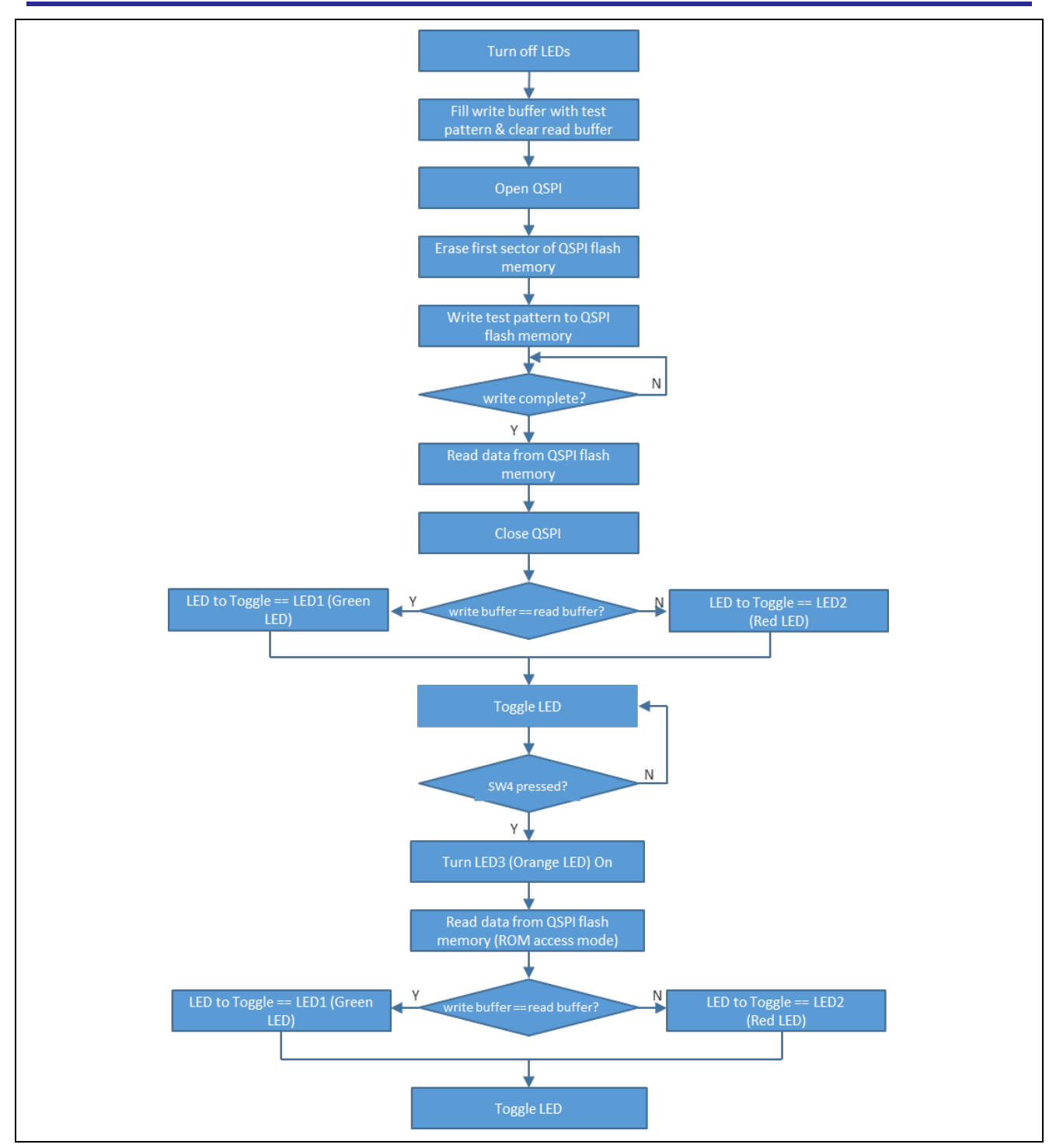

**Figure 4 QSPI HAL Module Application Project Flow Diagram**

The first section of hal\_entry.c includes the auto-generated header file that references the QSPI instance structure. The next section has the definitions for LEDs and the pushbutton switch I/O ports. This section also includes the default buffer size for the read and write data buffers and the physical address location where the QSPI is mapped. Within the function hal entry.c, the variables are declared.

Once the LEDs and data buffers initialize, the QSPI HAL module initializes with the open API call. The application code then makes API calls to sector erase, status get, page program, status get and read and close. Once the instance is closed, read data is compared to the write data. If the data matches, then the Green LED toggles while checking the state of the pushbutton switch, SW4. If there is a data mismatch, the Red LED toggles. When pressed, the orange LED illuminates and the application again read the flash device contents. As the QPSI driver is closed, the QSPI peripheral accesses the QSPI flash via ROM access mode. The read data is compared with write data. If the data matches, then the Green LED toggles. If there is a data mismatch, the Red LED toggles.

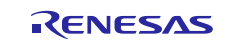

## <span id="page-8-0"></span>**8. Customizing the QSPI HAL Module for a Target Application**

This module guide detailed a QSPI HAL module that is generic in its support of QSPI flash devices. A given board's BSP is written to support a specific QSPI device. For example, DK-S7G2 and SK-S7G2 boards use a Micron N25Q256A QSPI flash device.

No customization of the QPSI is possible using the Synergy Configuration IDSE. To target a different QSPI device, a new BSP and a new bsp\_qspi.c file must be created. The bsp\_qspi.c file contains code for device-specific QSPI commands; for example, taking the QSPI device in and out of ROM access mode. During operation, the QSPI HAL module uses generic QSPI commands to do QSPI operations.

## <span id="page-8-1"></span>**9. Running the QSPI HAL Module Application Project**

To run the QSPI HAL module Aapplication project and to see it executed on a target kit, simply import it into your ISDE, compile and run debug. Refer to the Synergy Project Import Guide (r11an0023eu0116-synergy-ssp-import-guide.pdf) file included in this package) for instructions on importing the project into  $e^2$  studio or IAR Embedded Workbench for Renesas Synergy, as well as building/running the application.

To implement the QSPI HAL module application in a new project, follow the steps given in this section to define, configure, auto-generate files, add code, compile and debug the application on the target kit. Following these steps gives you a hand-on approach that helps make the development process with SSP more practical, while just reading over this guide tends to be more theoretical.

- Note: The steps are in sufficient detail for someone experienced with the basic flow through the Synergy development process. If these steps are not familiar, refer to the first few chapters of the SSP User's Manual for a description of how to accomplish these steps.
- 1. Create a new Renesas Synergy C project for the SK-S7G2 board called "S7\_SK\_QSPI".
- 2. Select the S7G2-SK BSP project template and create project.
- 3. Open Configuration.xml from generated project and select the Thread tab.
- 4. Add the QSPI HAL Module to HAL/Common thread from New Stack > Driver > Storage > QSPI HAL on QSPI
- 5. Click the **Generate Project Content** button.
- 6. Add code from the supplied project file, hal\_entry.c, or copy the file over the generated hal\_entry.c file.
- 7. Connect to the host PC via a micro USB cable to J19 on SK-S7G2.
- 8. Start to debug the application.
- 9. The green LED should start blinking.

## <span id="page-8-2"></span>**10. QSPI HAL Module Conclusion**

This module guide has provided all the background information needed to select, add, configure and use the module in an example project. Many of these steps were time consuming and error-prone activities in previous generations of embedded systems. The Renesas Synergy Platform makes these steps much less time consuming and removes the common errors, like conflicting configuration settings or the incorrect selection of low level drivers. The use of high level APIs (as demonstrated in the application project) illustrates additional development time savings by allowing work to begin at a high level and avoiding the time required in older development environments to use or, in some cases, create, lower-level drivers.

## <span id="page-8-3"></span>**11. QSPI HAL Module Next Steps**

After you have mastered a simple QSPI HAL project, you may want to review a more complex example. Other application projects and application notes that demonstrate QSPI HAL use can be found in the References section at the end of this document.

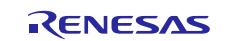

## <span id="page-9-0"></span>**12. QSPI HAL Module Reference Information**

*SSP User Manual:* Available in html format in the SSP distribution package and as a pdf from the Synergy Gallery.

Links to all the most up-to-date r\_qspi module reference materials and resources are available on the Synergy Knowledge Base:

[https://en-](https://en-us.knowledgebase.renesas.com/English_Content/Renesas_Synergy%E2%84%A2_Platform/Renesas_Synergy_Knowledge_Base/r_qspi_Module_Guide_Resources)

[us.knowledgebase.renesas.com/English\\_Content/Renesas\\_Synergy%E2%84%A2\\_Platform/Renesas\\_Synergy\\_Knowle](https://en-us.knowledgebase.renesas.com/English_Content/Renesas_Synergy%E2%84%A2_Platform/Renesas_Synergy_Knowledge_Base/r_qspi_Module_Guide_Resources) dge Base/r\_qspi\_Module\_Guide\_Resources

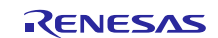

## **Website and Support**

Support: <https://synergygallery.renesas.com/support>

Technical Contact Details:

- America: [https://renesas.zendesk.com/anonymous\\_requests/new](https://renesas.zendesk.com/anonymous_requests/new)
- Europe: <https://www.renesas.com/en-eu/support/contact.html>
- Japan: <https://www.renesas.com/ja-jp/support/contact.html>

All trademarks and registered trademarks are the property of their respective owners.

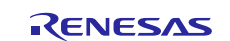

## **Revision History**

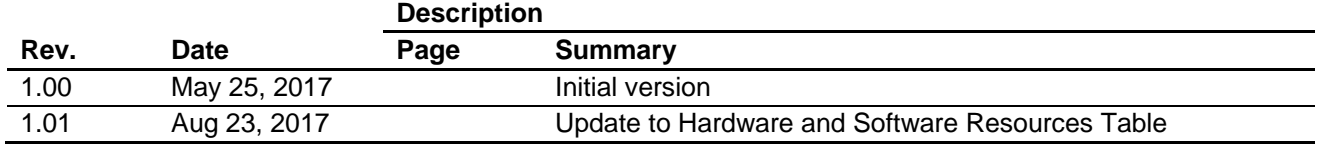

#### 1. Descriptions of circuits, software and other related information in this document are provided only to illustrate the operation of semiconductor products and application examples. You are fully responsible for the incorporation or any other use of the circuits, software, and information in the design of your product or system. Renesas Electronics disclaims any and all liability for any losses and damages incurred by you or third parties arising from the use of these circuits, software, or information. 2. Renesas Electronics hereby expressly disclaims any warranties against and liability for infringement or any other disputes involving patents, copyrights, or other intellectual property rights of third parties, by or arising from the use of Renesas Electronics products or technical information described in this document, including but not limited to, the product data, drawing, chart, program, algorithm, application examples. 3. No license, express, implied or otherwise, is granted hereby under any patents, copyrights or other intellectual property rights of Renesas Electronics or others. 4. You shall not alter, modify, copy, or otherwise misappropriate any Renesas Electronics product, whether in whole or in part. Renesas Electronics disclaims any and all liability for any losses or damages incurred by you or third parties arising from such alteration, modification, copy or otherwise misappropriation of Renesas Electronics products. 5. Renesas Electronics products are classified according to the following two quality grades: "Standard" and "High Quality". The intended applications for each Renesas Electronics product depends on the product's quality grade, as indicated below. "Standard": Computers; office equipment; communications equipment; test and measurement equipment; audio and visual equipment; home electronic appliances; machine tools; personal electronic equipment; and industrial robots etc. "High Quality": Transportation equipment (automobiles, trains, ships, etc.); traffic control (traffic lights); large-scale communication equipment; key financial terminal systems; safety control equipment; etc. Renesas Electronics products are neither intended nor authorized for use in products or systems that may pose a direct threat to human life or bodily injury (artificial life support devices or systems, surgical implantations etc.), or may cause serious property damages (space and undersea repeaters; nuclear power control systems; aircraft control systems; key plant systems; military equipment; etc.). Renesas Electronics disclaims any and all liability for any damages or losses incurred by you or third parties arising from the use of any Renesas Electronics product for which the product is not intended by Renesas **Electronics** 6. When using the Renesas Electronics products, refer to the latest product information (data sheets, user's manuals, application notes, "General Notes for Handling and Using Semiconductor Devices" in the reliability handbook, etc.), and ensure that usage conditions are within the ranges specified by Renesas Electronics with respect to maximum ratings, operating power supply voltage range, heat radiation characteristics, installation, etc. Renesas Electronics disclaims any and all liability for any malfunctions or failure or accident arising out of the use of Renesas Electronics products beyond such specified ranges. 7. Although Renesas Electronics endeavors to improve the quality and reliability of Renesas Electronics products, semiconductor products have specific characteristics such as the occurrence of failure at a certain rate and malfunctions under certain use conditions. Further, Renesas Electronics products are not subject to radiation resistance design. Please ensure to implement safety measures to quard them against the possibility of bodily injury, injury or damage caused by fire, and social damage in the event of failure or malfunction of Renesas Electronics products, such as safety design for hardware and software including but not limited to redundancy, fire control and malfunction prevention, appropriate treatment for aging degradation or any other appropriate measures by your own responsibility as warranty for your products/system. Because the evaluation of microcomputer software alone is very difficult and not practical, please evaluate the safety of the final products or systems manufactured by you. 8. Please contact a Renesas Electronics sales office for details as to environmental matters such as the environmental compatibility of each Renesas Electronics product. Please investigate applicable laws and regulations that regulate the inclusion or use of controlled substances, including without limitation, the EU RoHS Directive carefully and sufficiently and use Renesas Electronics products in compliance with all these applicable laws and regulations. Renesas Electronics disclaims any and all liability for damages or losses occurring as a result of your noncompliance with applicable laws and regulations. 9. Renesas Electronics products and technologies shall not be used for or incorporated into any products or systems whose manufacture, use, or sale is prohibited under any applicable domestic or foreign laws or regulations. You shall not use Renesas Electronics products or technologies for (1) any purpose relating to the development, design, manufacture, use, stockpiling, etc., of weapons of mass destruction, such as nuclear weapons, chemical weapons, or biological weapons, or missiles (including unmanned aerial vehicles (UAVs)) for delivering such weapons, (2) any purpose relating to the development, design, manufacture, or use of conventional weapons, or (3) any other purpose of disturbing international peace and security, and you shall not sell, export, lease, transfer, or release Renesas Electronics products or technologies to any third party whether directly or indirectly with knowledge or reason to know that the third party or any other party will engage in the activities described above. When exporting, selling, transferring, etc., Renesas Electronics products or technologies, you shall comply with any applicable export control laws and regulations promulgated and administered by the governments of the countries asserting jurisdiction over the parties or transactions. 10. Please acknowledge and agree that you shall bear all the losses and damages which are incurred from the misuse or violation of the terms and conditions described in this document, including this notice, and hold Renesas Electronics harmless, if such misuse or violation results from your resale or making Renesas Electronics products available any third party. 11. This document shall not be reprinted, reproduced or duplicated in any form, in whole or in part, without prior written consent of Renesas Electronics. 12. Please contact a Renesas Electronics sales office if you have any questions regarding the information contained in this document or Renesas Electronics products. (Note 1) "Renesas Electronics" as used in this document means Renesas Electronics Corporation and also includes its majority-owned subsidiaries.

**Notice** 

(Note 2) "Renesas Electronics product(s)" means any product developed or manufactured by or for Renesas Electronics.

Refer to "http://www.renesas.com/" for the latest and detailed information.

(Rev.3.0-1 November 2016)

# RENESAS

#### **SALES OFFICES**

**Renesas Electronics America Inc.**

Renesas Electronics Corporation

http://www.renesas.com

2801 Scott Boulevard Santa Clara, CA 95050-2549, U.S.A. Tel: +1-408-588-6000, Fax: +1-408-588-6130 **Renesas Electronics Canada Limited** 183 Suitada Elillica<br>, Suite 8309 Richmond Hill, Ontario Canada L4C 9T3 Tel: +1-905-237-2004 **Renesas Electronics Europe Limited**<br>Dukes Meadow, Millboard Road, Bourne End, Buckinghamshire, SL8 5FH, U.K<br>Tel: +44-1628-585-100, Fax: +44-1628-585-900 **Renesas Electronics Europe GmbH** Arcadiastrasse 10, 40472 Düsseldorf, Germany Tel: +49-211-6503-0, Fax: +49-211-6503-1327 **Renesas Electronics (China) Co., Ltd.**<br>Room 1709, Quantum Plaza, No.27 ZhiChunLu Haidian District, Beijing 100191, P.R.China<br>Tel: +86-10-8235-1155, Fax: +86-10-8235-7679 **Renesas Electronics (Shanghai) Co., Ltd.** Unit 301, Tower A, Central Towers, 555 Langao Road, Putuo District, Shanghai, P. R. China 200333 Tel: +86-21-2226-0888, Fax: +86-21-2226-0999 **Renesas Electronics Hong Kong Limited**<br>Unit 1601-1611, 16/F., Tower 2, Grand Century Place, 193 Prince Edward Road West, Mongkok, Kowloon, Hong Kong<br>Tel: +852-2265-6688, Fax: +852 2886-9022 **Renesas Electronics Taiwan Co., Ltd.**<br>13F, No. 363, Fu Shing North Road, Taipei 10543, Taiwan<br>Tel: +886-2-8175-9600, Fax: +886 2-8175-9670 **Renesas Electronics Singapore Pte. Ltd.**<br>80 Bendemeer Road, Unit #06-02 Hyflux Innovation Centre, Singapore 339949<br>Tel: +65-6213-0200, Fax: +65-6213-0300 **Renesas Electronics Malaysia Sdn.Bhd.** [Unit 1207, Block B, Menara Amcorp, Amcorp Trade Centre, No. 18, Jln Persiaran Barat, 46050 Petaling Jaya, Selangor Darul Ehsan, Malaysia](https://www.renesas.com/en-us/) Tel: +60-3-7955-9390, Fax: +60-3-7955-9510 **Renesas Electronics India Pvt. Ltd.**<br>No.777C, 100 Feet Road, HAL II Stage, Indiranagar, Bangalore, India<br>Tel: +91-80-67208700, Fax: +91-80-67208777 **Renesas Electronics Korea Co., Ltd.**<br>12F., 234 Teheran-ro, Gangnam-Gu, Seoul, 135-080, Korea<br>Tel: +82-2-558-3737, Fax: +82-2-558-5141